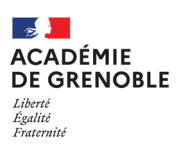

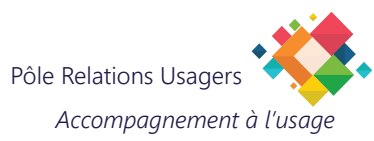

# **Thunderbird Utiliser les carnets d'adresses**

## **1. CRÉER UN TABLEAU DE DONNÉES**

Créez un tableau qui servira de source de données pour générer un carnet d'adresses.

Il est important de garder le formalisme indiqué dans les exemples (colonnes nommées, nom et prénom dans des colonnes différentes).

## **1.1. Avec Libreoffice/Openoffice**

A. Vous pouvez créer votre tableau de toutes pièces, ou utiliser un tableau existant que vous allez remanier pour lui donner la forme de l'exemple ci-dessous.

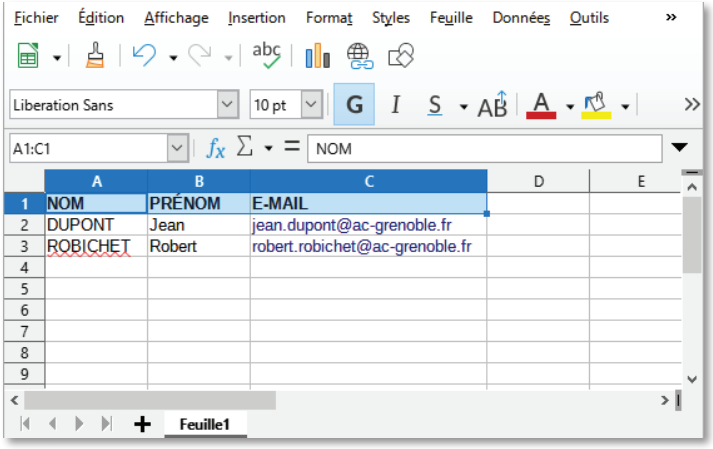

B. Une fois le tableau complété, enregistrez-le au format **CSV** 

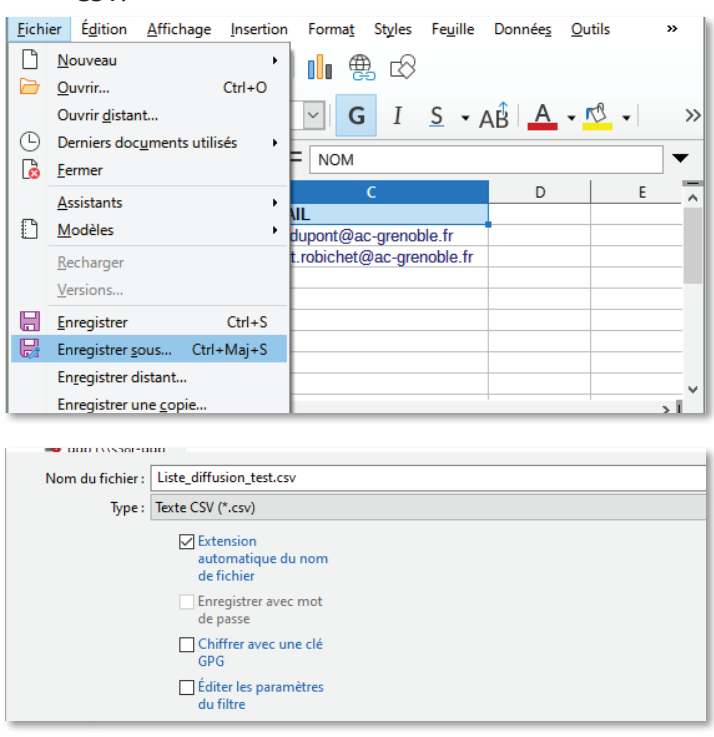

C. Cliquer sur «Utiliser le format Texte CSV».

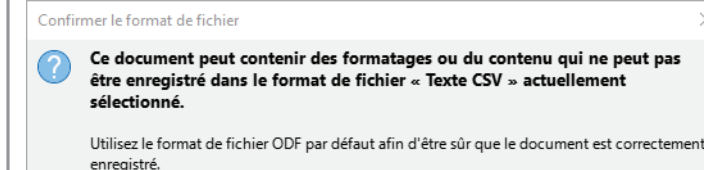

 $\boxdot$  Demander lors d'un enregistrement dans un format autre que ODF ou le format par défaut

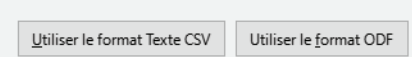

### D. Utiliser les paramètres suivants :

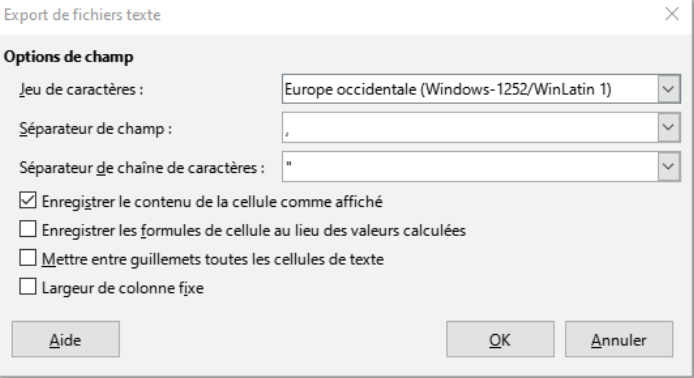

#### E. Le fichier CSV enregistré doit être de la forme suivante :

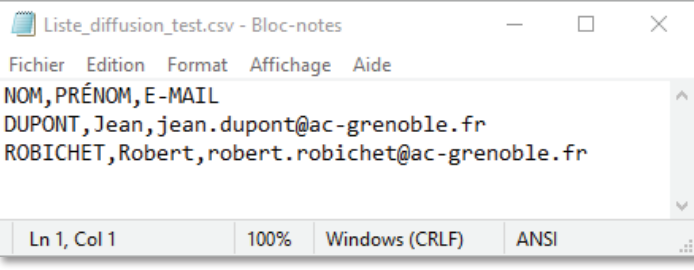

## **1.2. Avec Microsoft Office**

La stratégie de création est la même que pour le point précédent.

Lors de enregistrement du fichier, choisissez le type CSV UTF-8.

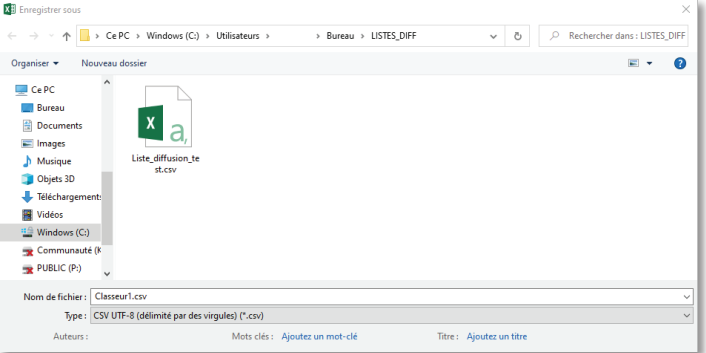

## **2. IMPORTER LE CARNET D'ADRESSES**

A. Dans Thunderbird, allez dans le menu Outils et cliquez sur «Carnet d'adresses».

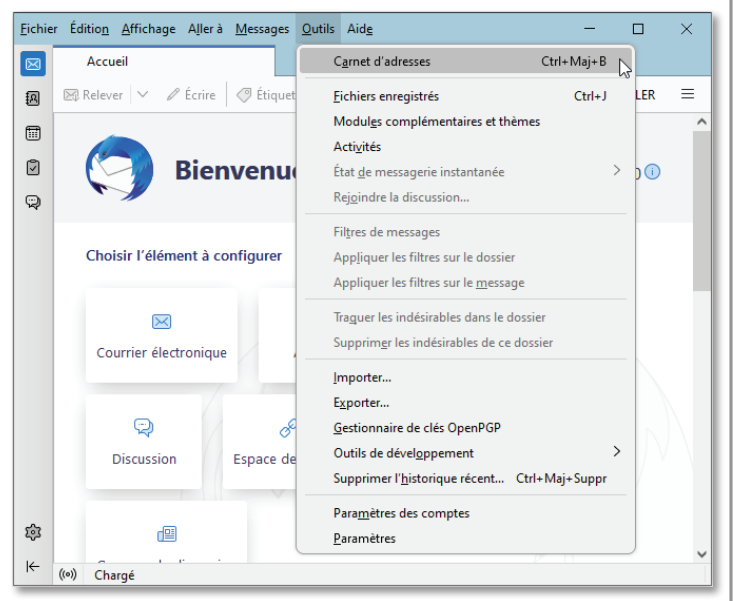

#### B. Choisissez «Importer...».

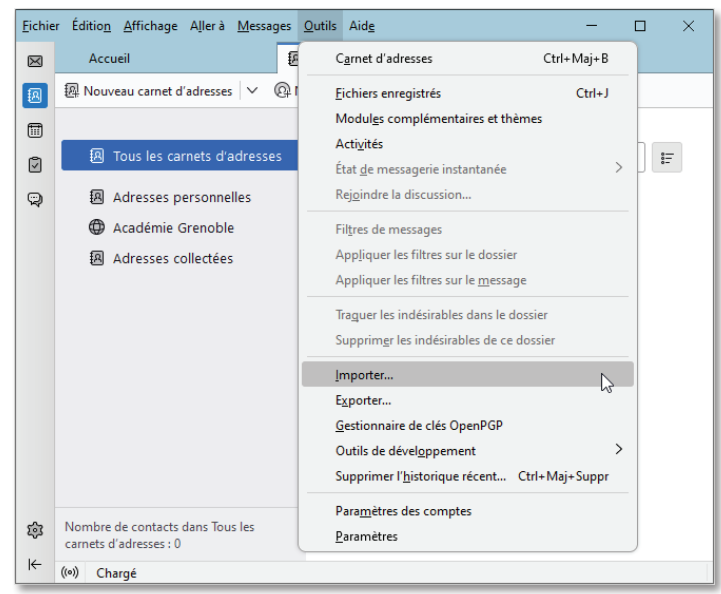

C. Cochez «Importer depuis un fichier», puis cliquez sur «Continuer».

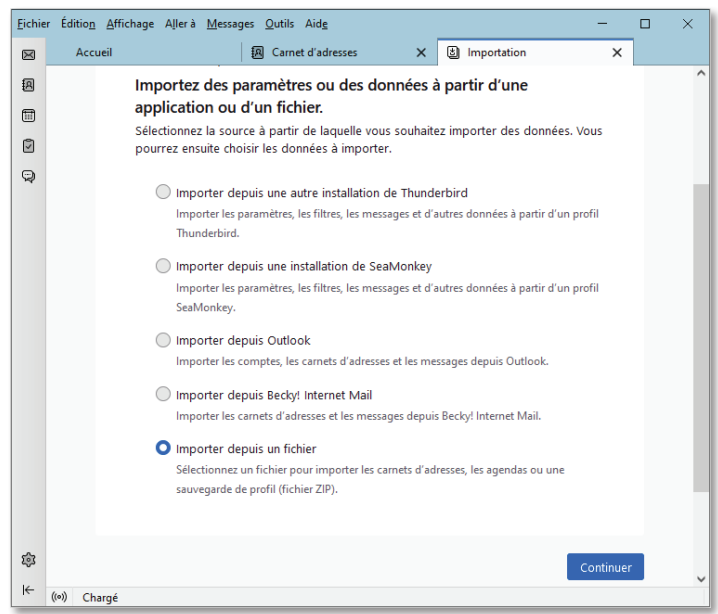

D. Cochez «Importer des carnets d'adresses», puis cliquez sur «Continuer».

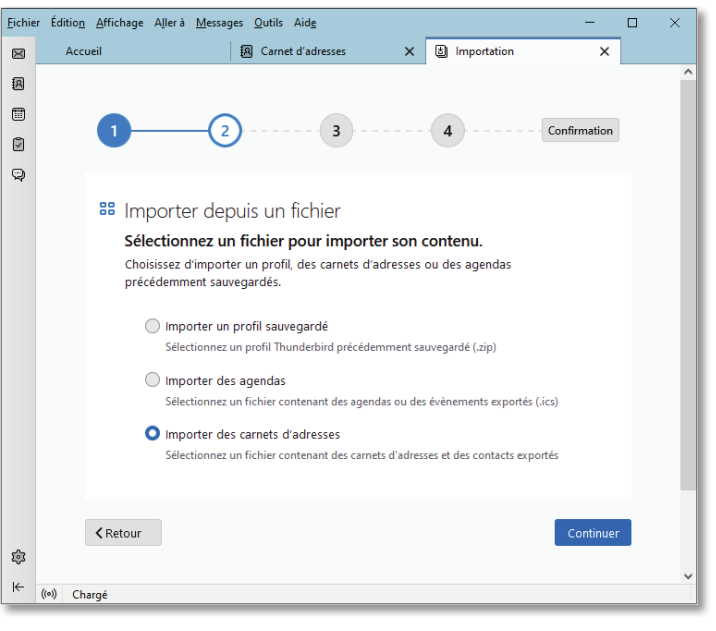

E. Cochez «Fichier séparé par des virgules ou des tabulations», puis cliquez sur «Continuer».

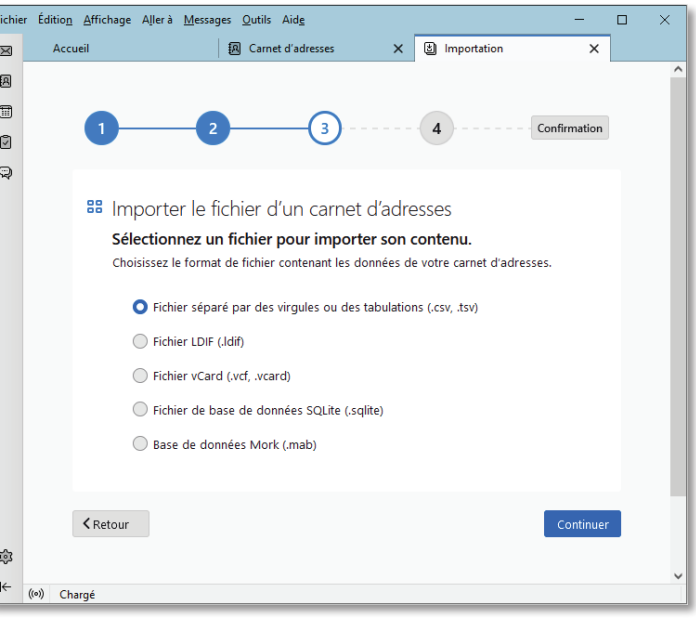

F. Sélectionnez le fichier CSV à importer, puis cliquez sur «Ouvrir».

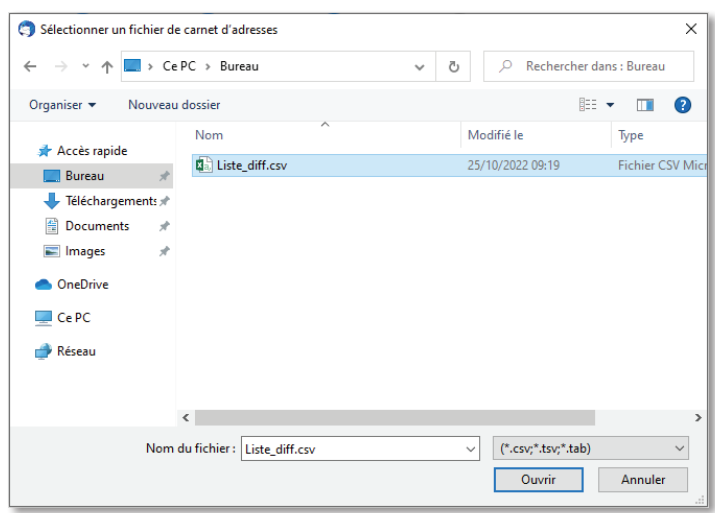

G. Choisissez les informations à importer en fonction du contenu du ficher CSV, cochez la case «La première ligne contient le nom des champs». Puis, cliquez sur «Continuer».

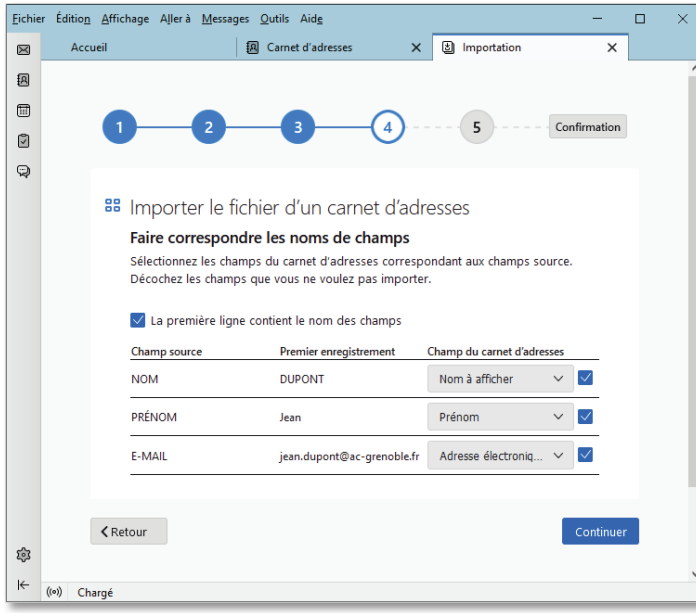

H. Choisissez l'option «Créer un nouveau répertoire sous le nom <nom\_du\_fichier>». Puis, cliquez sur «Continuer».

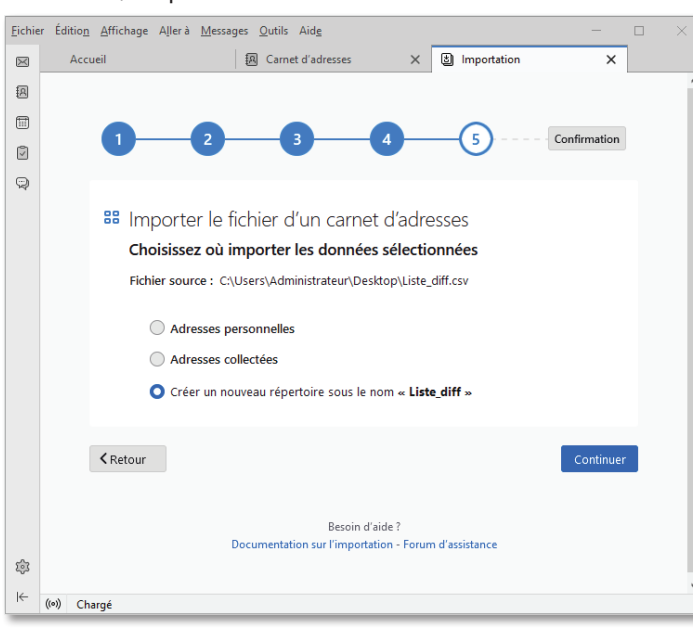

#### I. Cliquez sur «Lancer l'importation». Eichier Édition Affichage Aller à Messages Qutils Aide  $\boxtimes$ Accueil | 諷 Carnet d'adresses  $\times$  3 Importation  $_\times$ 圓  $\boxplus$  $\sqrt{1}$ Confirmation  $\circ$  $\bigcirc$ <sup>88</sup> Importer le fichier d'un carnet d'adresses Importer les données choisies dans le répertoire « Liste\_diff » Un nouveau carnet d'adresses sous le nom « Liste\_diff » sera créé. Fichier source: C:\Users\Administrateur\Desktop\Liste\_diff.csv Données à importer  $\checkmark$  Carnets d'adresses  $\zeta$  Retour Besoin d'aide?  $\Sigma_0^0$ entation sur l'importation - Forum d'assistance  $\left\vert \leftarrow \right\vert$ ((o) Chargé

#### J. Cliquez sur «Terminer».

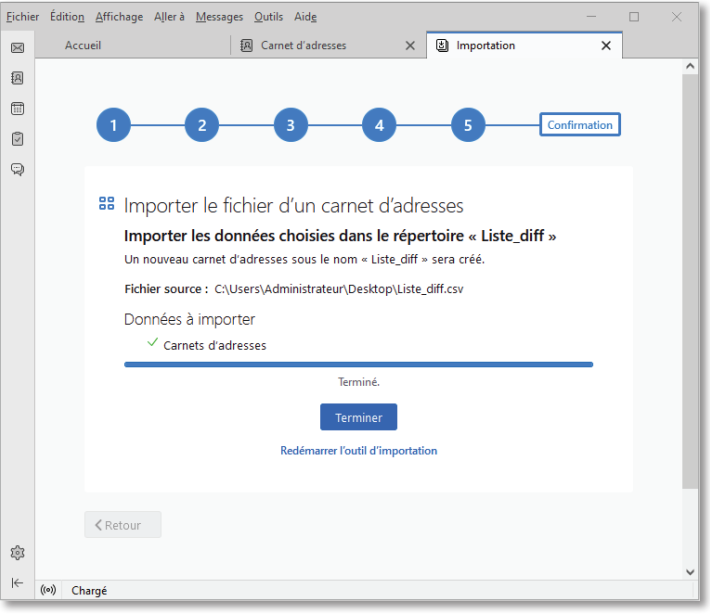

#### K. Le nouveau carnet d'adresse apparaît dans la liste.

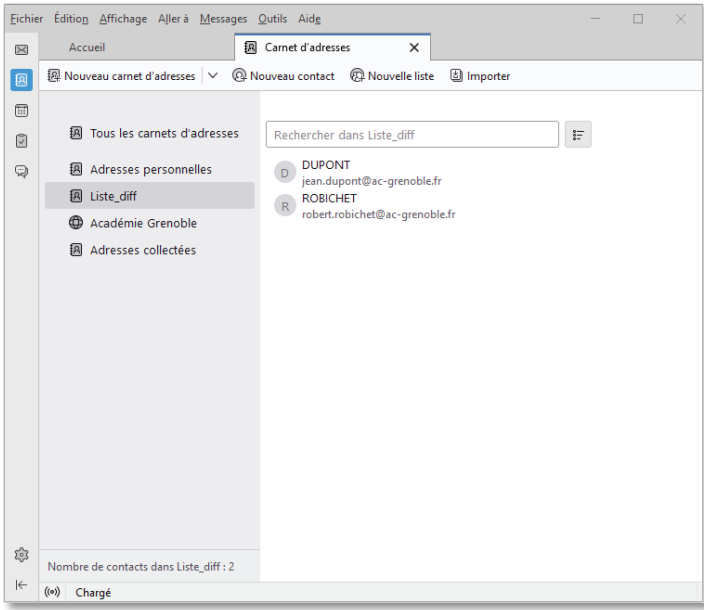

## **3. CRÉER UNE LISTE DE DIFFUSION**

A. Sélectionner le carnet d'adresses dans lequel vous souhaitez ajouter une liste de diffusion, puis cliquez sur «Nouvelle liste».

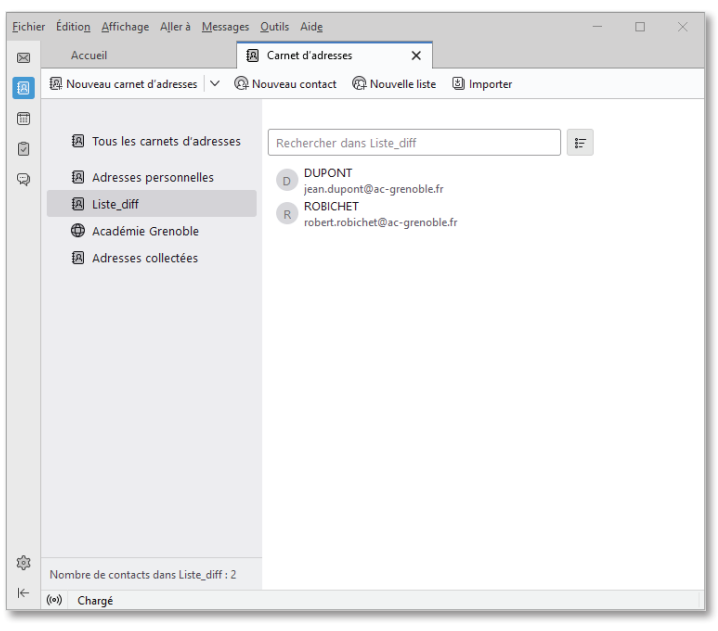

B. Donner un nom et un pseudo à la liste de diffusion, puis cliquer sur «OK».

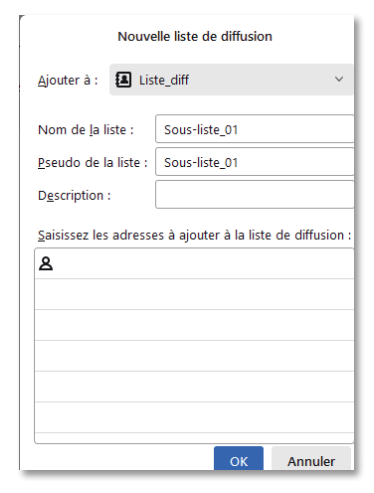

C. Pour ajouter des adresses dans cette liste de diffusion, glissez-les depuis le carnet d'adresses concerné.

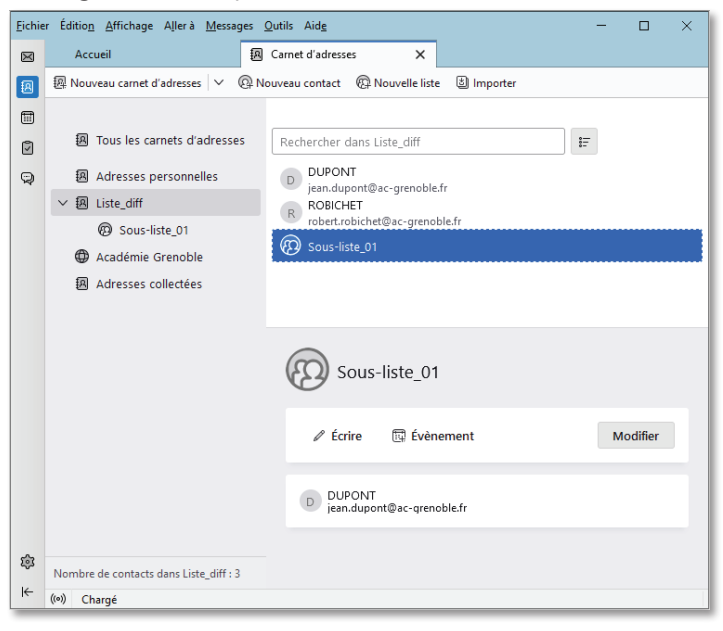

## **4. EXPORTER UN CARNET D'ADRESSES**

A. Faire un clic droit sur le carnet d'adresses à exporter et choisir «Exporter...».

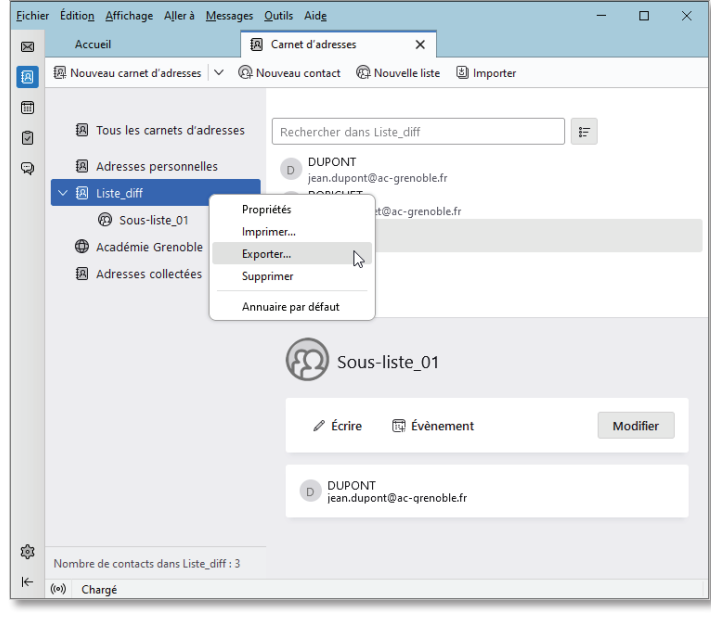

B. Choisir un dossier dans lequel placer le fichier exporté et lui donner un nom, puis choisir son type = LDIF.

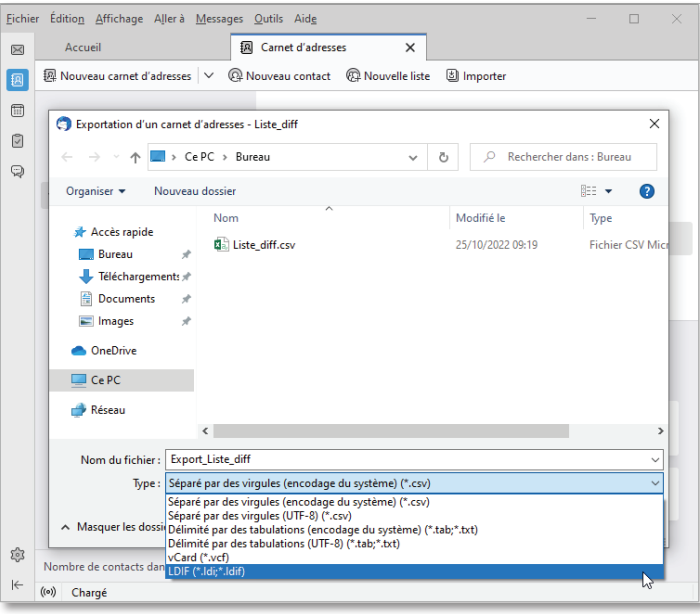